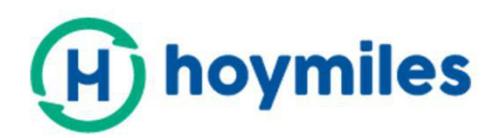

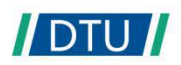

# **Bedienungsanleitung**

# DTU - W100 3rd Gen

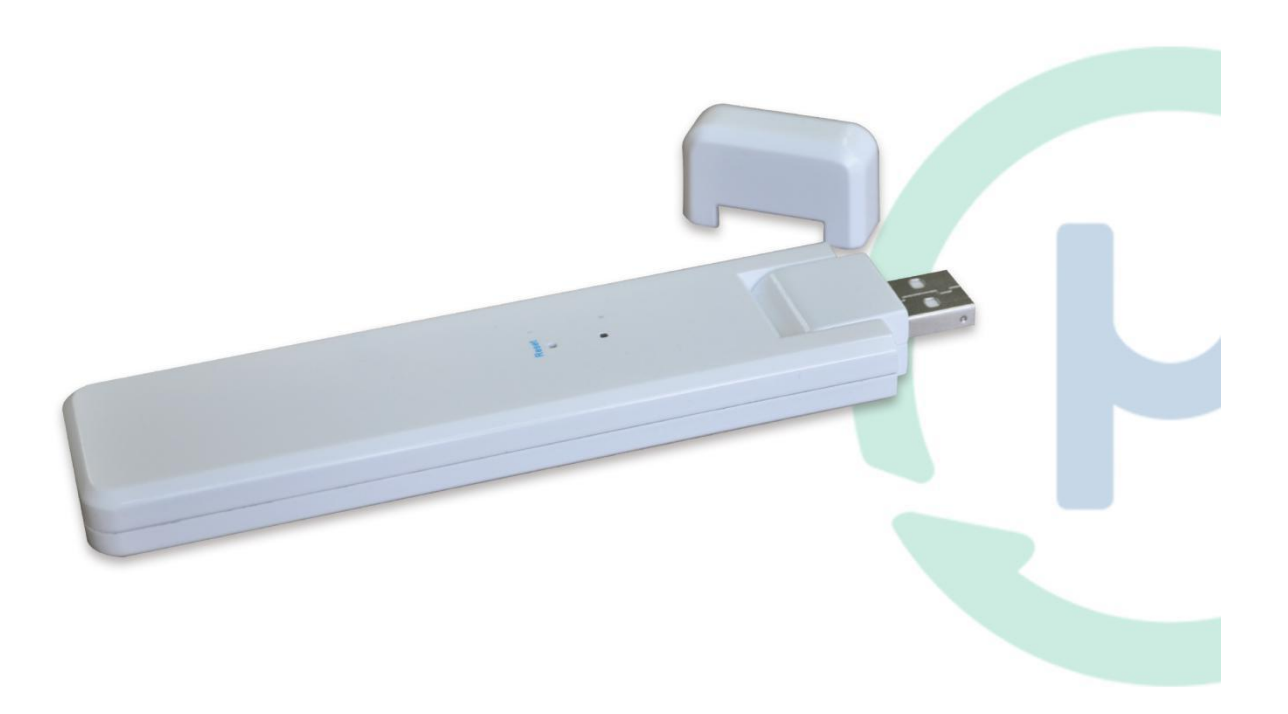

# **Inhaltsverzeichnis**

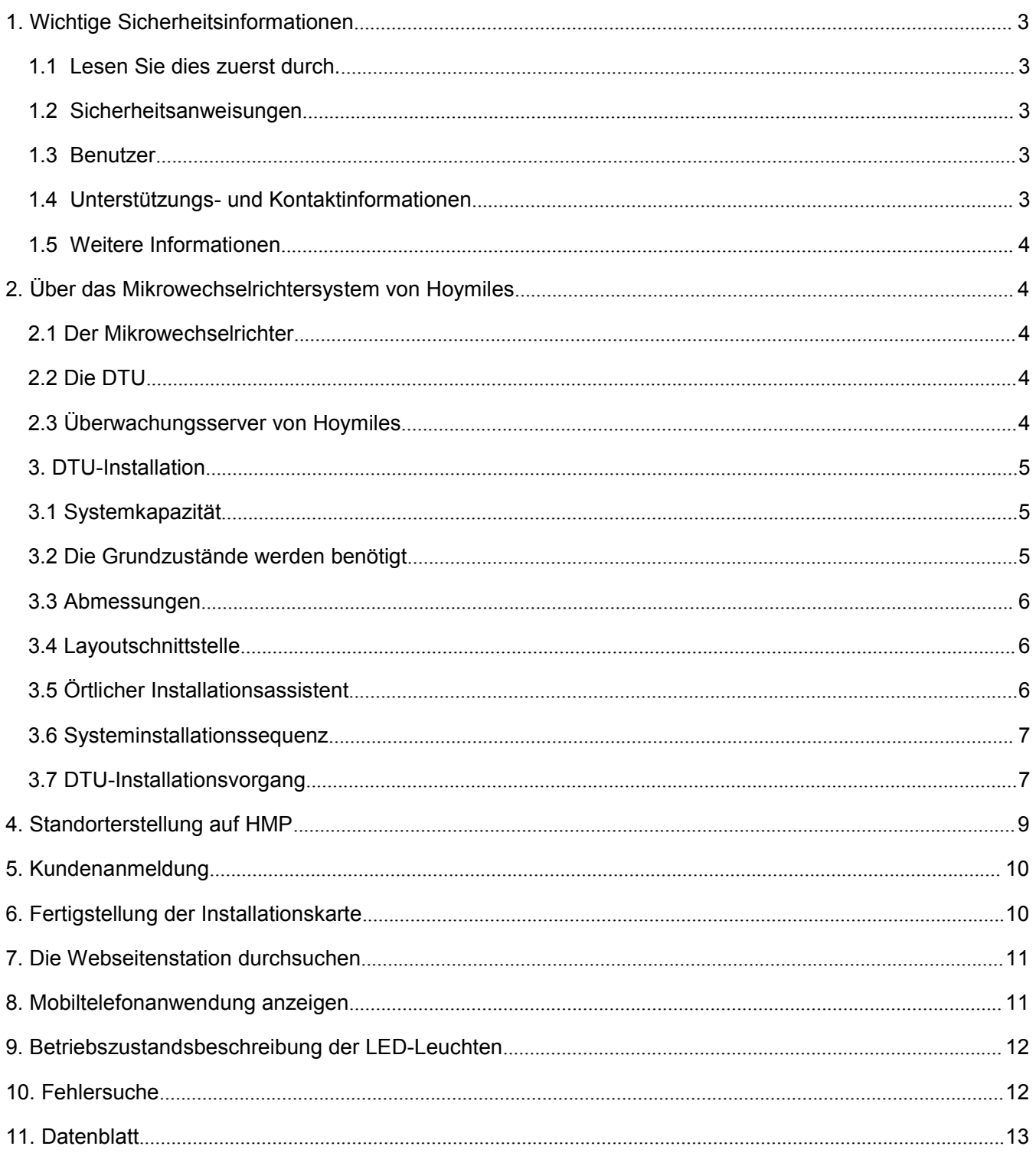

# <span id="page-2-0"></span>**1. Wichtige Sicherheitsinformationen**

#### <span id="page-2-1"></span>**1.1Lesen Sie dies zuerst durch.**

Diese Bedienungsanleitung enthält wichtige Anweisungen zur Installation und Wartung der Datenübertragungseinheit (DTU) von Hoymiles.

#### <span id="page-2-2"></span>**1.2Sicherheitsanweisungen**

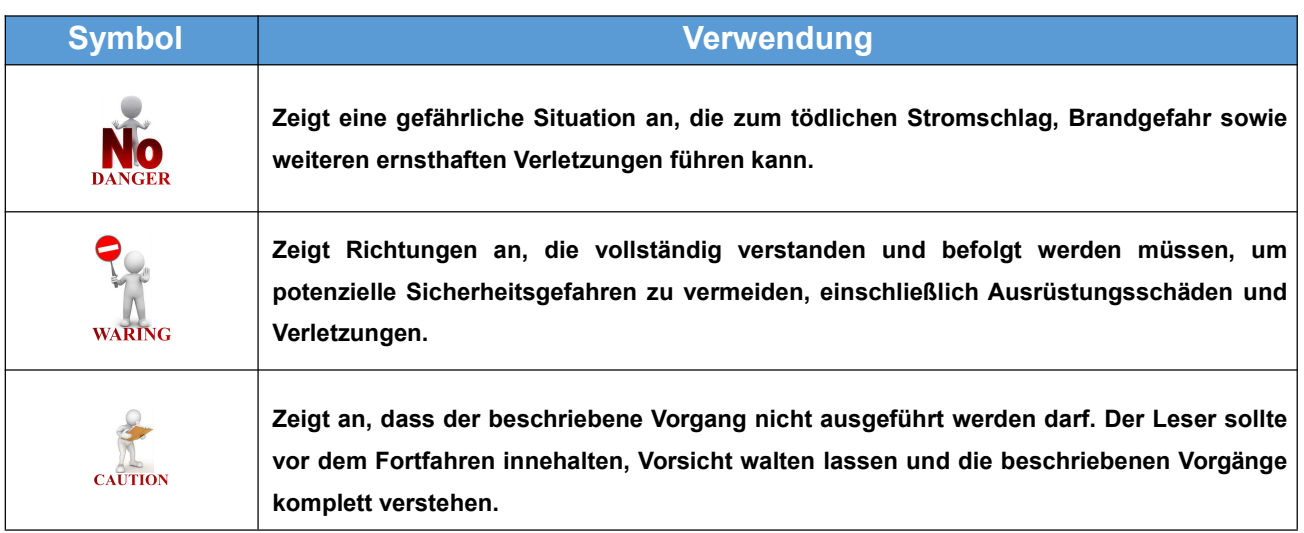

- Bitte beachten Sie, dass nur ausgebildete Fachkräfte die DTU installieren oder warten dürfen.
- Versuchen Sie nicht die DTU ohne Genehmigung von Hoymiles zu reparieren. Wenn die DTU beschädigt ist, senden Sie diese bitte für Reparatur/Ersatz an Ihren Installateur. Das Zerlegen der DTU ohne Genehmigung von Hoymiles führt zum Erlöschen der verbleibenden Garantiezeit.
- Bitte lesen Sie vor der Verwendung des Produkts alle Anweisungen und Warnhinweise sorgfältig durch.
- Verwenden Sie die Produkte von Hoymiles nur auf die vom Hersteller empfohlene Art und Weise. Dies zu missachten kann zum Tode, zur Körperverletzung sowie zum Ausrüstungsschaden führen.

#### <span id="page-2-3"></span>**1.3Benutzer**

Diese Bedienungsanleitung dient nur zur professionellen Installation und zur Verwendung durch Wartungspersonal.

#### <span id="page-2-4"></span>**1.4Unterstützungs- und Kontaktinformationen**

Sollten Sie Fragen in Bezug auf unser Produkt haben, kontaktieren Sie bitte unseren Systeminstallateur. Sollte weiterführende Unterstützung benötigt werden, kontaktieren Sie bitte den Kundendienst von Hoymiles unter dieser Verknüpfung:

- [www.hoymiles.com](quot;http://www.hoymiles.com")
- Hoymiles Kundendienstzentrum:[service@hoymiles.com](quot;mailto:service@hoymiles.com")

#### <span id="page-3-0"></span>**1.5Weitere Informationen**

Die Produktinformationen unterliegen Veränderungen ohne vorheriger Bekanntmachung. Die Bedienungsanleitung wird regelmäßig aktualisiert. Bitte beziehen Sie sich für die neueste Version auf die offizielle Webseite von Hoymiles unter [www.hoymiles.com.](http://www.hoymiles.com)

#### <span id="page-3-1"></span>**2. Über das Mikrowechselrichtersystem von Hoymiles**

#### <span id="page-3-2"></span>**2.1 Der Mikrowechselrichter**

Er wandelt den DC-Ausgang des Solarmoduls in netzgeeigneten AC-Strom. Es sendet die Ausgangsdaten der PV-Paneele und die Betriebsdaten von Mikrowechselrichter und DTU, was zur Überwachung auf Paneelebene die Hardwaregrundlage bildet.

Mit einem Wirkungsgrad der Umwandlung von bis zu 96,7 % und einem MPPT-Wirkungsgrad von bis zu 99,9 % rangieren die Mikrowechselrichter von Hoymiles in der obersten Klasse der weltweiten Mikrowechselrichterindustrie.

#### <span id="page-3-3"></span>**2.2 Die DTU**

Die DTU ist das Schlüsselbauteil des Mikrowechselrichtersystems von Hoymiles. Es funktioniert als Gateway der Kommunikation, die zwischen dem Mikrowechselrichter von Hoymiles und dem Überwachungssystem von Hyomiles stattfindet. Die DTU kommuniziert via 2.4 GHz proprietärer RF (Nordisch) drahtlos mit dem Mikrowechselrichter und sammelt Daten des Systems. Zwischenzeitlich verbindet die DTU per Router zum Internet und kommuniziert mit dem Überwachungsserver von Hoymiles. Die Betriebsdaten des Mikrowechselrichtersystems werden per DTU an den Überwachungsserver von Hoymiles hochgeladen.

#### <span id="page-3-4"></span>**2.3 Überwachungsserver von Hoymiles**

Der Überwachungsserver sammelt die Betriebs- und Zustandsdaten des Mikrowechselrichters im System und bietet paneelbezogene Überwachung für den Benutzer und das Wartungspersonal. Die nachfolgende Abbildung zeigt das Mikrowechselrichtersystem von Hoymiles.

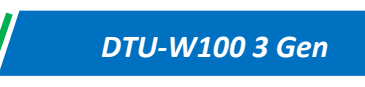

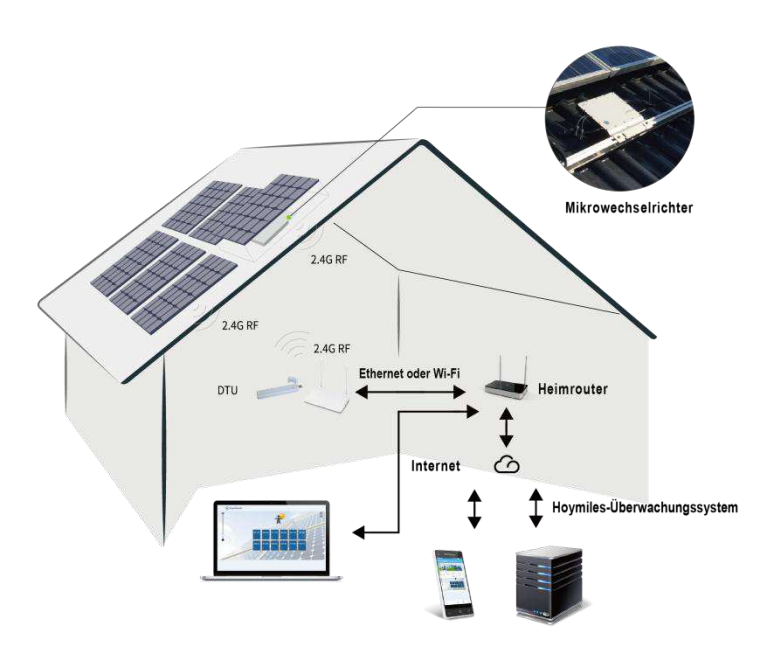

# <span id="page-4-0"></span>**3. DTU-Installation**

#### <span id="page-4-1"></span>**3.1 Systemkapazität**

Die DTU kann bis zu 99 Einzeleinheiten oder 49 2-in-1-Einheiten oder 24 4-in-1-Einheiten überwachen.

#### <span id="page-4-2"></span>**3.2 Die Grundzustände werden benötigt**

Vor der Installierung der DTU stellen Sie sicher, dass der Standort die nachfolgenden Bedingungen erfüllt:

- Nahe am Router installieren.
- **•** Stabiler Internetempfang.
- Der geradlinige Abstand zwischen DTU und Mikrowechselrichter sollte geringer als 5 m sein.
- Er sollte einen Meter über dem Boden und 0.8 Meter von der Kante entfernt sein.

Die Umweltbedingungen der DTU-Installation:

- Von Staub, Flüssigkeit, Säure und korrosiven Gasen entfernt.
- Temperatur zwischen -20 °C und 55 °C

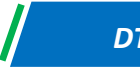

#### <span id="page-5-0"></span>**3.3 Abmessungen**

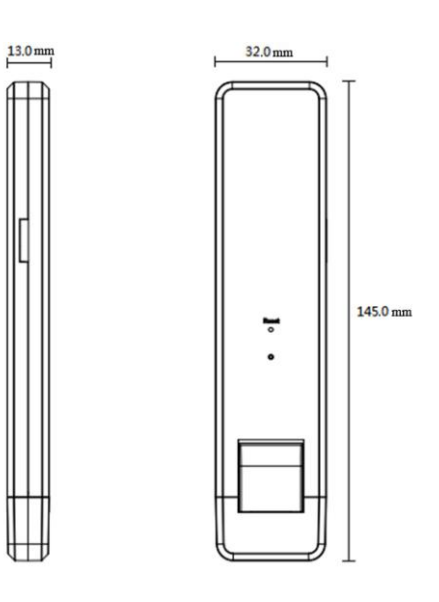

# <span id="page-5-1"></span>**3.4 Layoutschnittstelle**

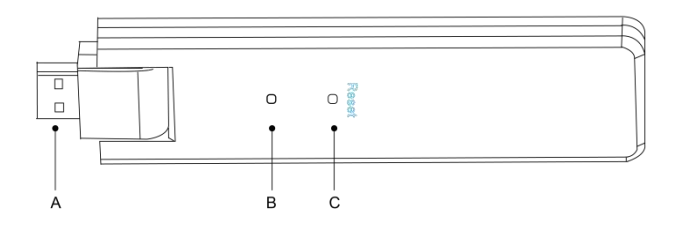

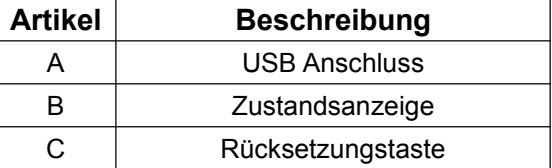

#### <span id="page-5-2"></span>**3.5 Örtlicher Installationsassistent**

Der örtliche Installationsassistent ist eine, in die DTU-W100 3. Generation integrierte, neue Funktion. Bitte laden Sie zuerst die Installationsanwendung herunter (nur zur Installateur-/Händlerverwendung).

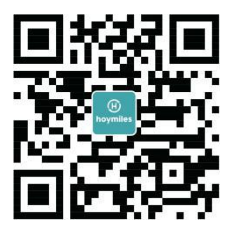

Die DTU-W100 3. Generation verfügt über Verbesserungen gegenüber der vorherigen Generation des DTU-Produkts. Diese neu entwickelte Funktion erlaubt es dem Installateur:

A. Ein Schritt bis zur Fertigstellung der Wi-Fi-Konfiguration;

B. Den allgemeinen Zustand des Wechselrichters dem Installateur auf einem Blick anzuzeigen, z. B., wie viele MI unter dieser

DTU korrekt arbeiten (sowie die Details jedes MI) und wie viele abnormal arbeiten (sowie die Details jedes MI);

C. Dazu kommt der Anschlusszustand, der die Signalstärke zwischen jeder MI mit angeschlossenem DTU anzeigt, damit der Installateur den DTU-Installationsstandort dementsprechend anpassen kann. Diese Funktion vereinfacht die DTU-Installation und vermeidet den zweiten Besuch des Installateurs, aufgrund schlechter Verbindung zwischen DTU und bestimmten MI.

**Hinweis:** Bitte beziehen Sie sich auf "Örtlicher Installationsassistent von Hoymiles " für nähere Einzelheiten.

#### <span id="page-6-0"></span>**3.6 Systeminstallationssequenz**

Die DTU kann bis zu 99 Einzeleinheiten oder 49 2-in-1-Einheiten oder 24 4-in-1-Einheiten zu überwachen.

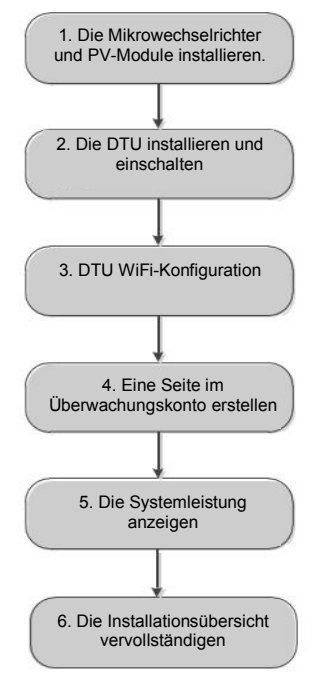

#### <span id="page-6-1"></span>**3.7 DTU-Installationsvorgang**

#### **(1) Installieren Sie die PV-Module und Mikrowechselrichter**

Bitte beziehen Sie sich auf die Bedienungsanleitung des Mikrowechselrichters oder die Schnellinstallationsanleitung Betreff der detaillierten Installationsschritte.

#### **(2) Lokalisieren Sie die DTU**

Die maximale Kommunikationsentfernung der DTU von Hoymiles beträgt bei offenen Flächen 150 m. Dazwischen befindliche Wände, Dächer oder andere Behinderungen haben Auswirkungen auf das Signal und reduzieren die Kommunikationsentfernung der reellen Installation.

Der Bereich der Signalreduzierung bei möglichen Behinderungen am Standort wird unten angezeigt:

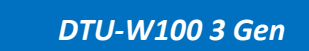

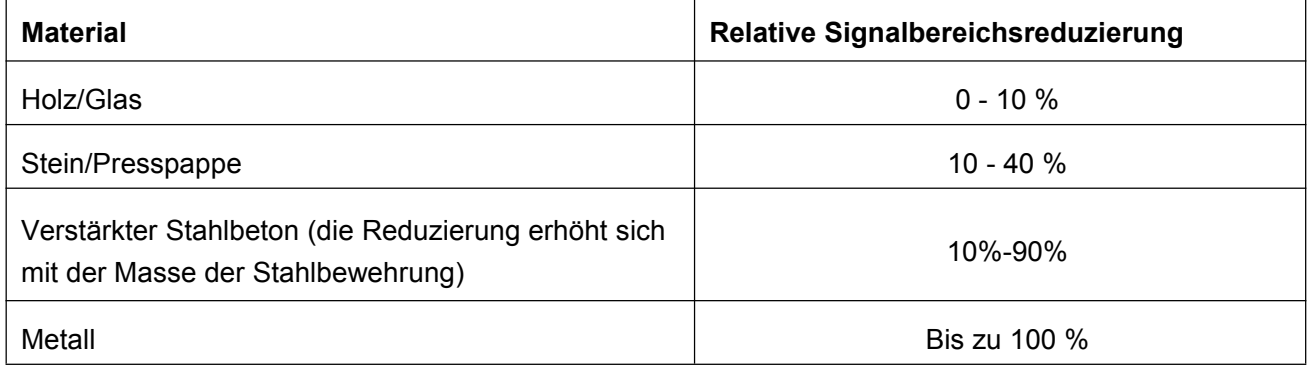

Die DTU muss so nah wie möglich am Standort des Mikrowechselrichters platziert werden, um eine gute Kommunikation zwischen DTU und Mikrowechselrichter sicherzustellen.

#### **(3) DTU-Installation**

a. Schließen Sie die DTU an den Adapter an und stecken Sie diesen in die Wandsteckdose. (Abbildung 1)

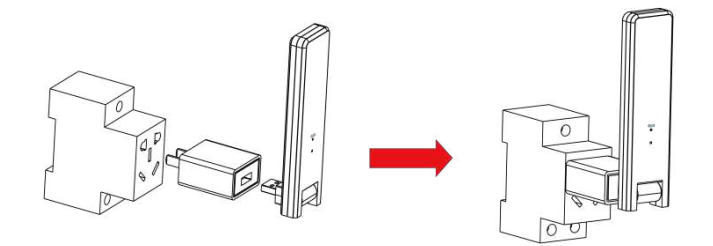

**Abbildung 1**

b. Bei der Verwendung des Leistungsstreifens, stellen Sie sicher, das er mindesten 1 Meter über den Boden platziert ist, und versuchen Sie die DTU so gut wie möglich 90 Grad vertikal zum Boden zu installieren (Abbildung 2).

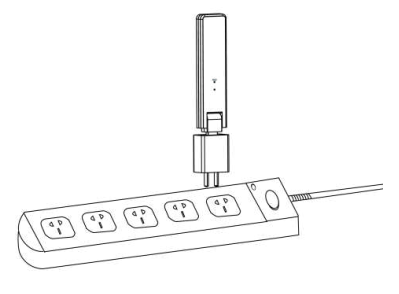

**Abbildung 2**

**Hinweis:** Bitte installieren Sie die DTU nicht direkt über Metall oder Beton, um Signalabschwächung zu vermeiden.

#### **(4) Startvorgang**

Sobald die DTU eingeschaltet wurde, blinken die rote, grüne und blaue Leuchte mit 30 Sekunden Abstand für 1 Sekunde.

#### **(5) Wi-Fi-Konfiguration**

Verwenden Sie das Smartphone/Tablet und öffnen Sie die Installationsanwendung zum Anmelden. Gehen Sie zu "Mich" unten auf der Seite und danach zu "Netzwerkkonfiguration". Geben Sie den Netzwerknamen des Hausrouters und das Passwort ein und klicken Sie auf "Senden an DTU", um die Wi-Fi-Konfiguration fertigzustellen.

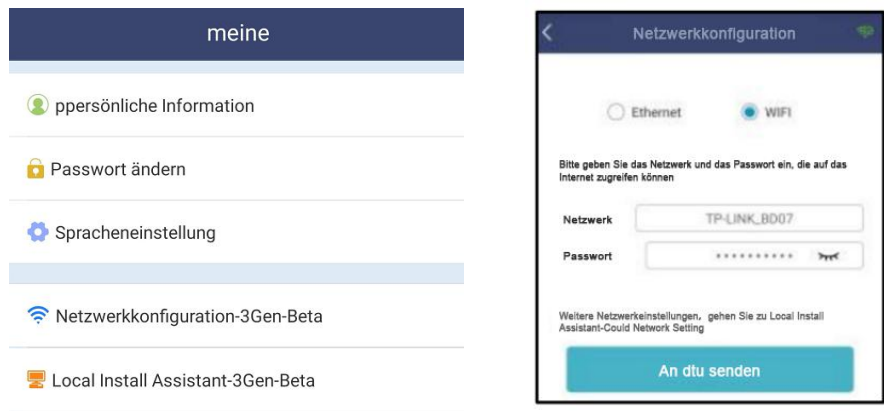

#### <span id="page-8-0"></span>**4. Standorterstellung auf HMP**

A. Installieren Sie die Installationsanwendung von Hoymiles durchs Suchen nach "Hoymiles"s im AppStore (iOS) oder dem PlayStore (Android).

B. Öffnen Sie die Anwendung und melden Sie sich mit Ihrem Installateurkonto und -passwort an. Wenn Sie bei Hoymiles neu sein sollten, so beantragen Sie bitte beim technischen Serviceunterstützungspersonal im Voraus ein Installateurkonto von [service@hoymiles.com](quot;mailto:service@hoymiles.com") Hoymiles.

C. Fügen Sie die Station hinzu, wählen Sie unten die "Station"-Tab und danach oben rechts auf der Seite "⊕" aus.

D. Wählen Sie "Schnell" für Einzel-DTU und "Beruf" für Multi-DTU aus.

E. Bitte tragen Sie in der Station dementsprechend die Details ein und klicken Sie nach der Ausführung auf "Weiter".

F. Drücken Sie auf "DTU-Kennung hinzufügen", scannen Sie die DTU-Kennung ein (Sie können die Kennung auch manuell eingeben) und klicken Sie nach der Ausführung auf "Weiter".

G. Klicken Sie auf "Anbindung starten" und wählen Sie den Winkel und die Neigungsgrundlage der Installation aus.

H. Scannen Sie die Mikrowechselrichterkennung (Sie können die Kennung auch manuell eingeben) und klicken Sie nach der Ausführung jeder Kennungseingabe auf den Haken. Drücken Sie auf "Fertigstellen", sobald alle Mikrowechselrichterkennungen eingegeben wurden.

I. Deaktivieren Sie die Scanfunktion an der oberen rechten Seite und entwerfen Sie die Layoutgrundlage der Installation. Haken Sie das Kästchen an der oberen rechten Seite ab und wählen Sie nach der Fertigstellung des Entwurfes "Weiter" aus.

J. Laden sie ein Bild des Standortes hoch und wählen Sie "Fertigstellen " aus, um die Standorterstellung fertigzustellen.

K. Der neue Standort wird auf der Stationsliste des Installateurkontos erscheinen.

L. Bitte klicken Sie auf die "Networking"-Taste, nachdem die Energiestation erstellt wurde.

M. Warten Sie bitte etwa 30 Minuten, bis die Station online angezeigt wird und alle MI-Kennungen gefunden wurden.

# <span id="page-9-0"></span>**5. Kundenanmeldung**

A. Bitte laden Sie die Endbenutzeranwendung herunter. Suchen Sie bitte nach "Hoymiles " im AppStore (iOS) oder dem PlayStore (Android).

B. Melden Sie sich mit dem Passwort und dem Benutzernamen an, der durch den Installateur beim vorherigen Schritt eingerichtet wurde (Abschnitt 6 Schritt e) und klicken Sie auf "Anmelden".

C. Kunden werden in der Lage sein alle Details anzuzeigen, sobald die Daten anfangen hochzuladen. Normalerweise dauert es etwa 30 Minuten, bis die ersten Daten durchkommen.

D. Kunden können auch die, durch den Mikrowechselrichter erzeugten Details einsehen, via Zugriff auf die Webseite der Überwachungsplattform unter [https://world.hoymiles.com](quot;https://world.hoymiles.com")

# <span id="page-9-1"></span>**6. Fertigstellung der Installationskarte**

Wenn das System aktiviert wurde und die DTU die Mikrowechselrichter feststellt, müssen Sie die Installationskarte fertigstellen.

A. Entfernen Sie das Seriennummeretikett von der DTU und platzieren Sie es auf der Installationskarte.

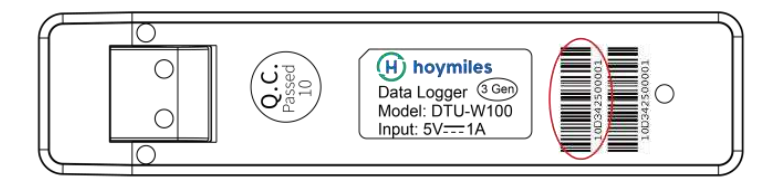

B. Die kompletten Systeminformationen der Installationskarte sind unten wie folgt angezeigt:

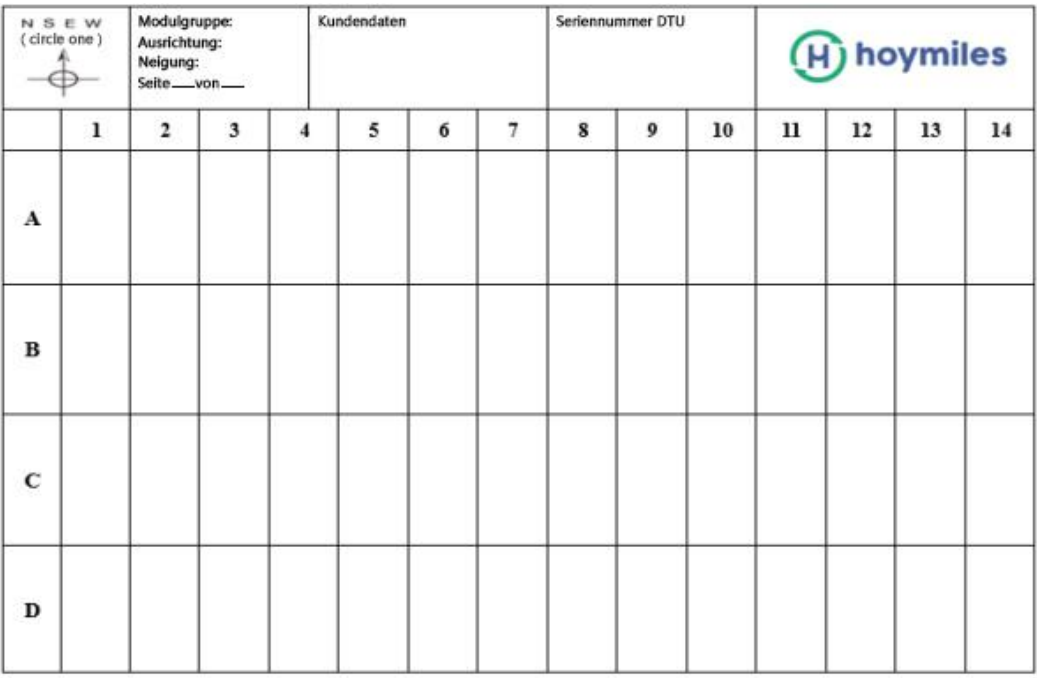

# <span id="page-10-0"></span>**7. Die Webseitenstation durchsuchen**

Sie können auf der Webseite der Überwachungsplattform auf die Betriebsdetails des Wechselrichters in Echtzeit zugreifen unter [https://world.hoymiles.com](quot;https://world.hoymiles.com.")

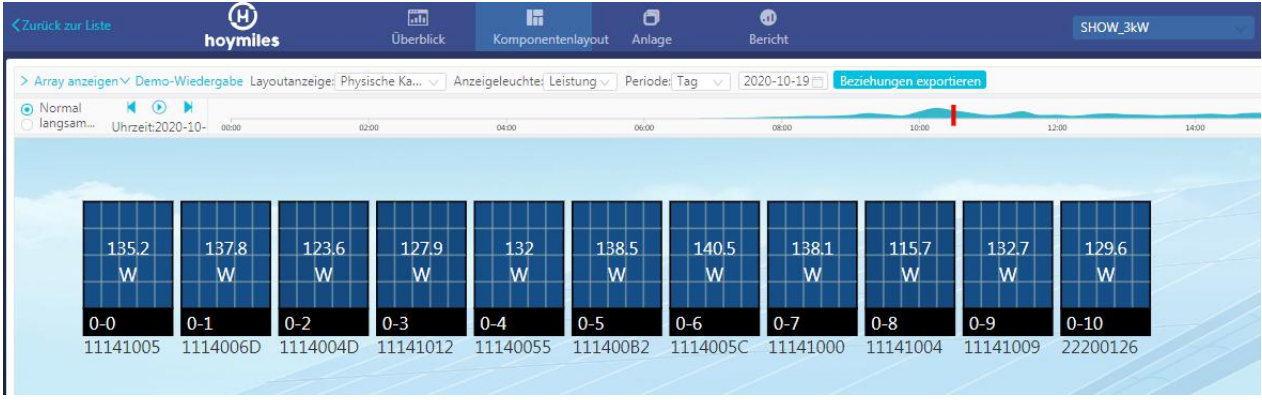

# <span id="page-10-1"></span>**8. Mobiltelefonanwendung anzeigen**

Laden Sie die Anwendung durchs Suchen nach "Hoymiles" im AppStore (iOS) oder PlayStore (Android) auf Ihr Mobiltelefon herunter. Melden Sie sich mit dem Installateurkontonamen und -passwort für Kunden an und alle Betriebsdetails der installierten Mikrowechselrichter werden hier angezeigt.

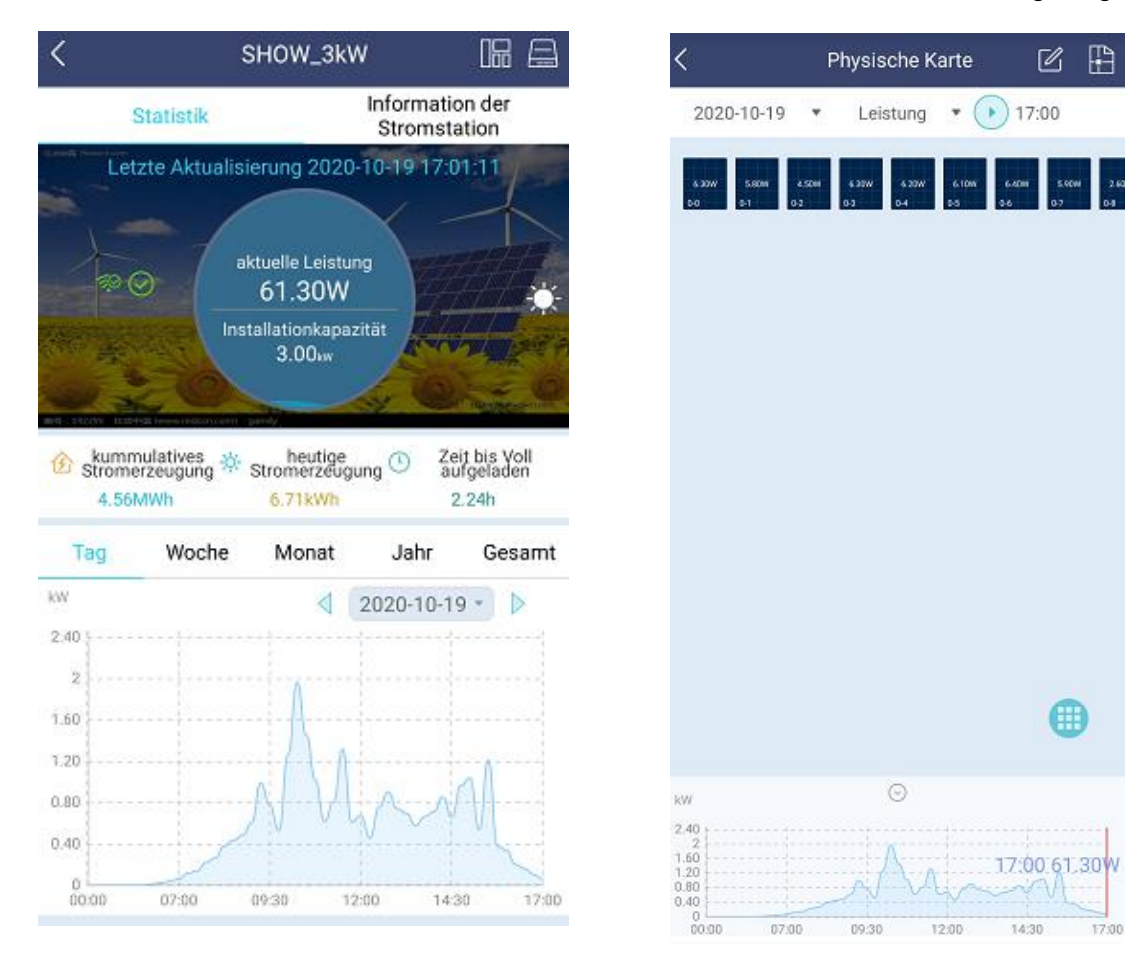

# <span id="page-11-0"></span>**9. Betriebszustandsbeschreibung der LED-Leuchten**

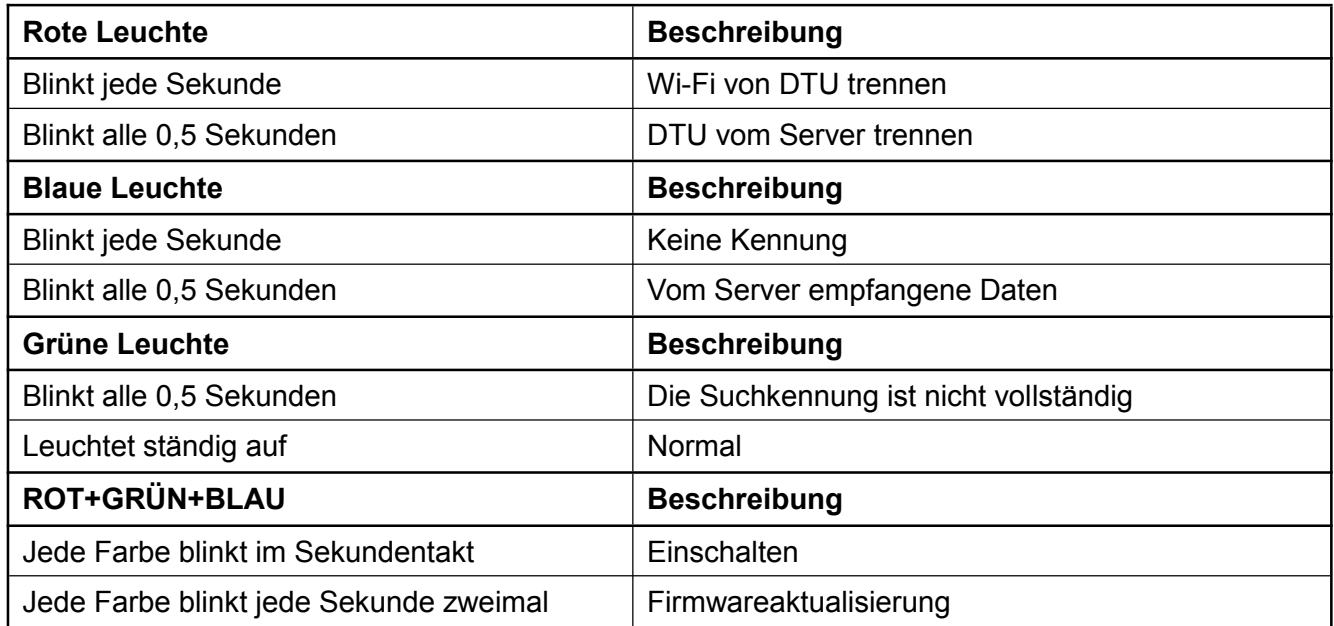

# <span id="page-11-1"></span>**10. Fehlersuche**

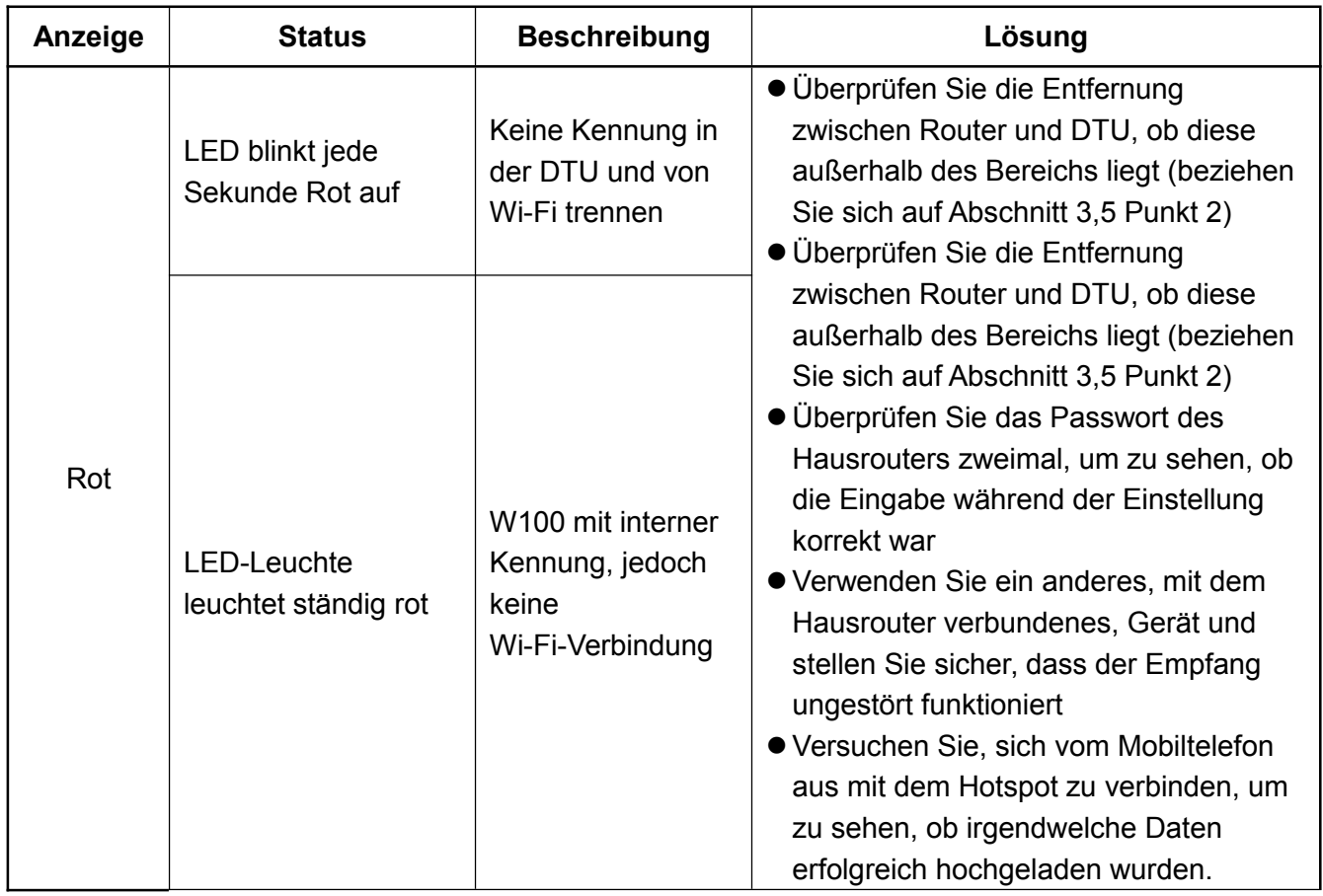

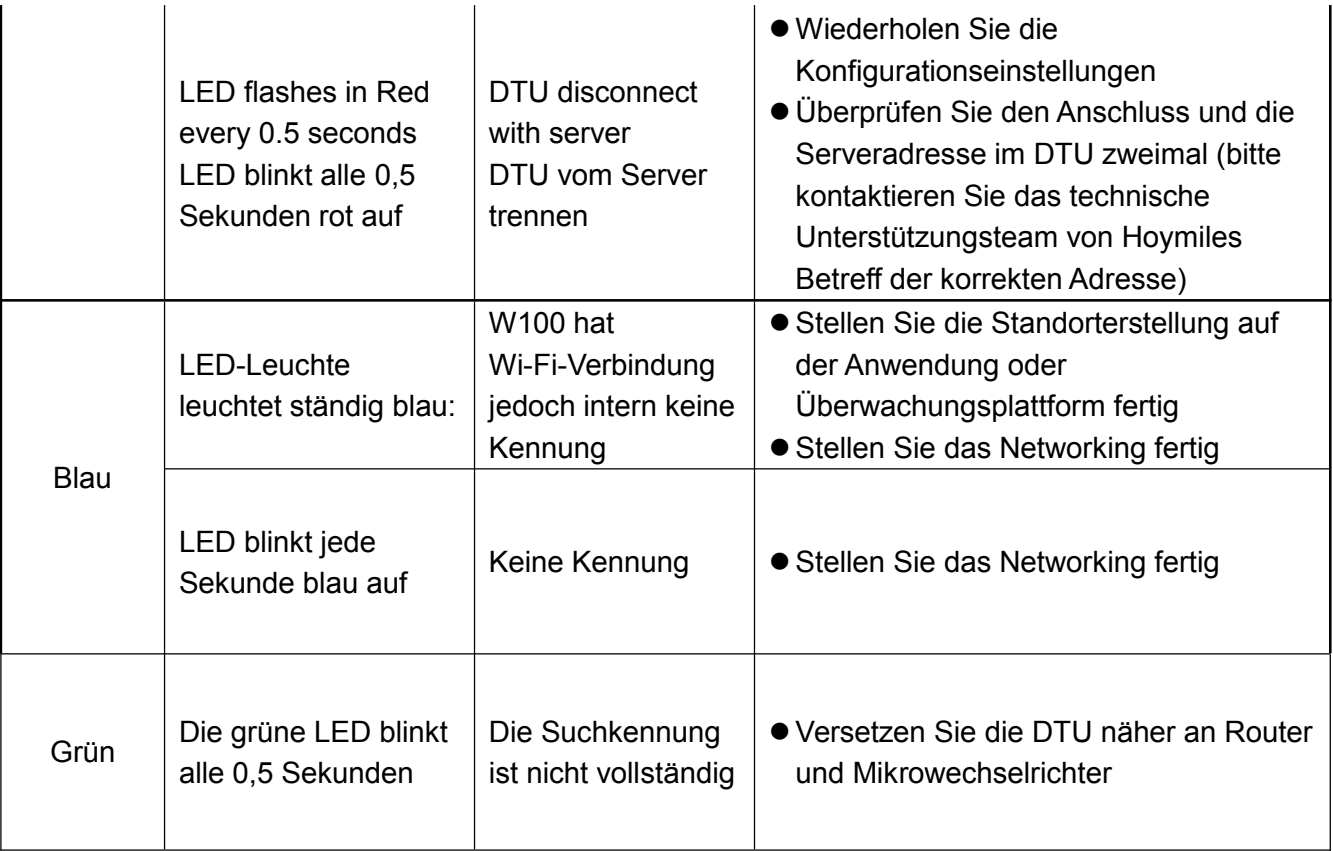

#### **Bitte beachten:** Netzwerkverbindung:

1. Mit Wi-Fi verbunden, die blaue Anzeige leuchtet und danach können Sie die Energiestation aufbauen;

2. Kann nicht zum Wi-Fi verbinden, die Anzeigeleuchten blinken alternativ rot + blau und danach müssen Sie das Wi-Fi erneut verbinden.

# <span id="page-12-0"></span>**11. Datenblatt**

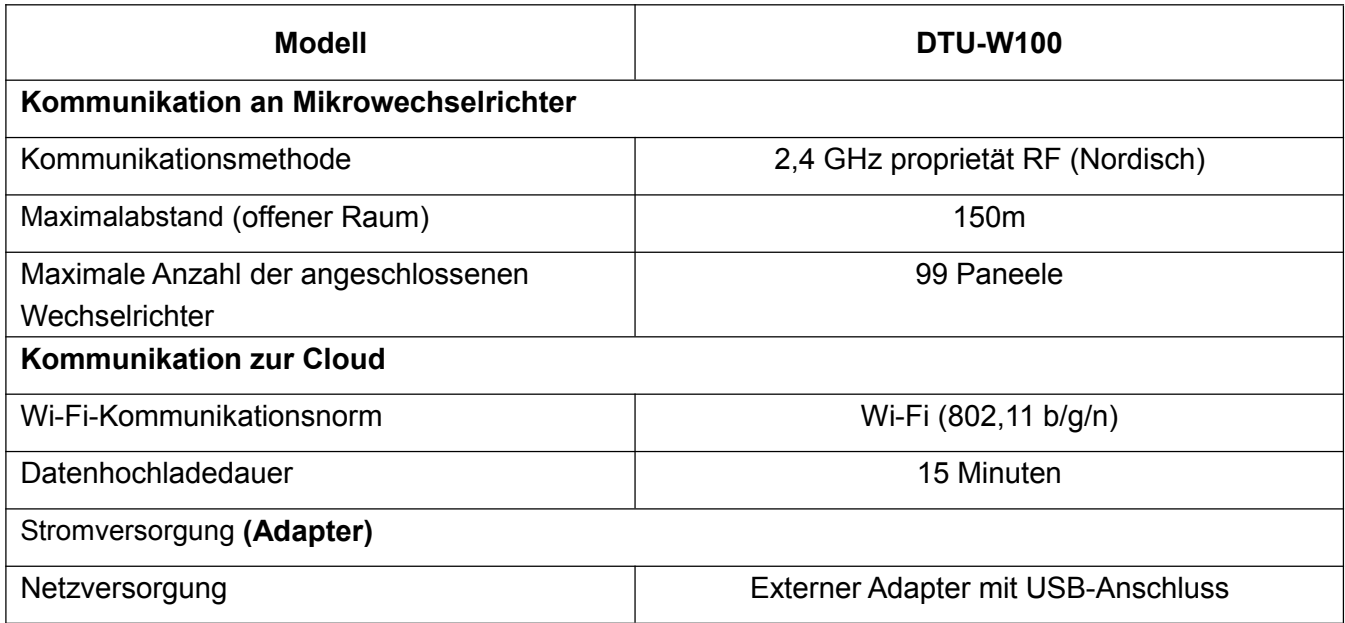

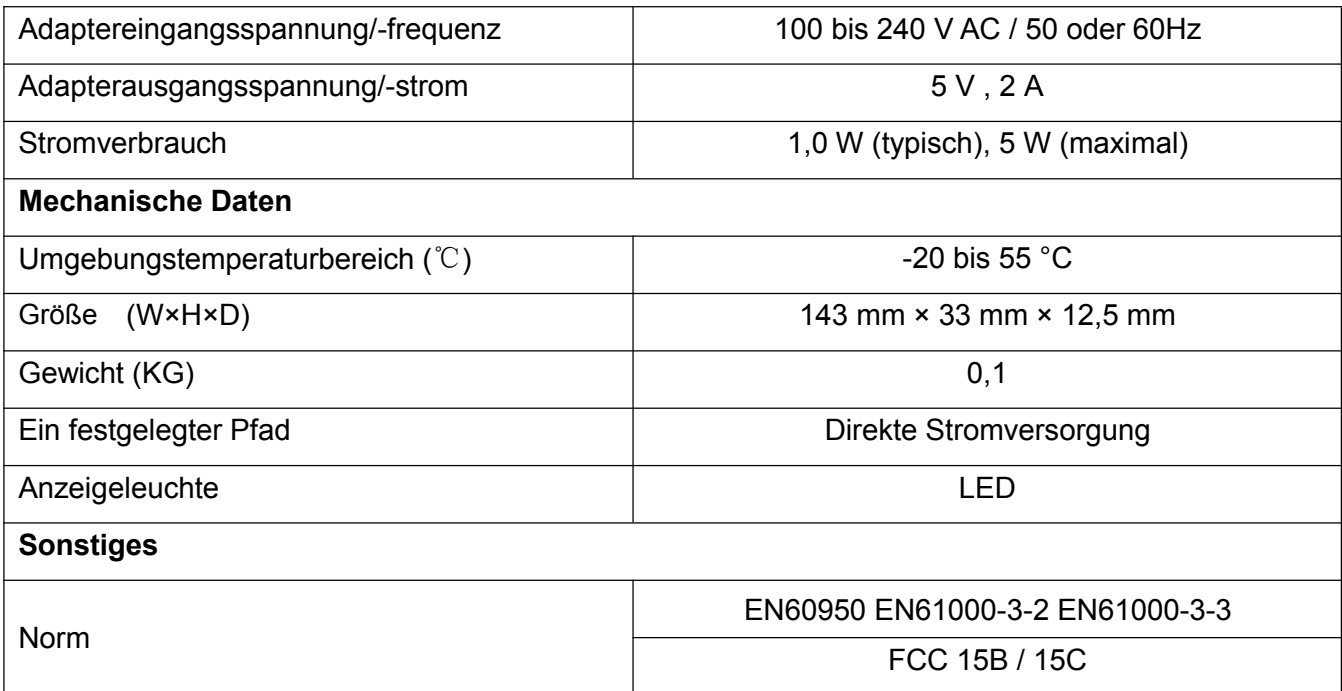